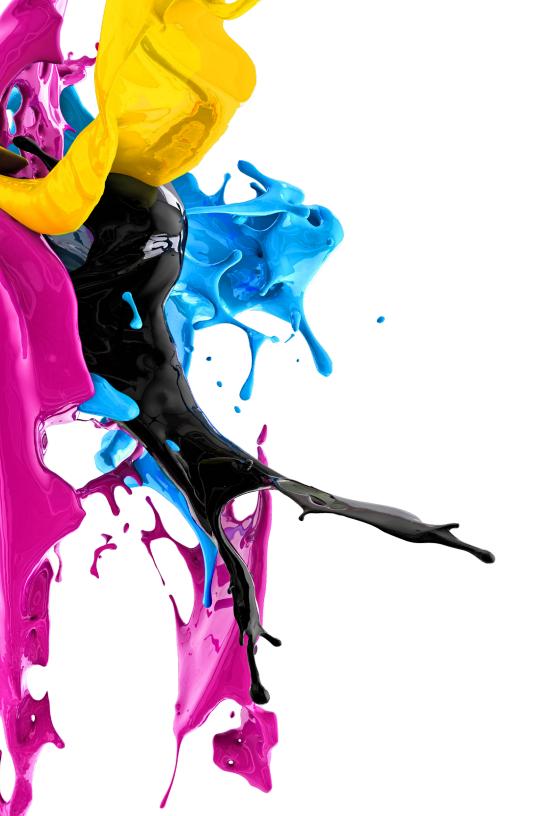

# **Reference Guide:** bizhub

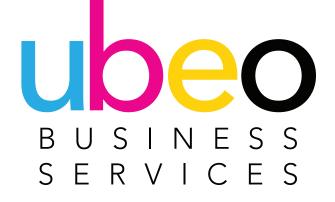

#### • Table of Contents

| 3  | BASIC COPY                        |
|----|-----------------------------------|
|    | BASIC COPY FUNCTIONS              |
| 13 | QUICK COPY                        |
|    | QUICK COPY FEATURES               |
| 15 | SORT (COLLATE)                    |
| 16 | COLOR COPYING                     |
| 17 | PAPER TRAYS & PAPER TYPE          |
| 18 | REDUCE & ENLARGE                  |
| 19 | DUPLEX (2-SIDED) / COMBINE SERIES |
| 20 | STAPLING                          |
| 21 | HOLE PUNCH                        |
| 22 | MIXED ORIGINALS                   |
| 23 | SEPERATE SCAN (BATCH)             |
| 24 | STAMPS                            |
| 27 | FAXING                            |
| 29 | SCANNING                          |
| 30 | SCAN TO EMAIL                     |
| 31 | ADDITIONAL SCAN FEATURES          |
|    | 2-SIDED                           |
|    | COLOR                             |
|    | FILE                              |

FILE NAMING MIXED ORIGINALS BLANK PAGE REMOVAL SEPERATE SCAN BATCH **39** USER BOX 41 USER BOX (SECURE PRINT) **45** PRINT DRIVER OVERVIEW EDIT MY TAB BASIC TAB SECURE PRINT LAYOUT TAB FINISH TAB COVER MODE **STAMP / COMPOSITION** QUALITY TAB FAVORITE SETTING

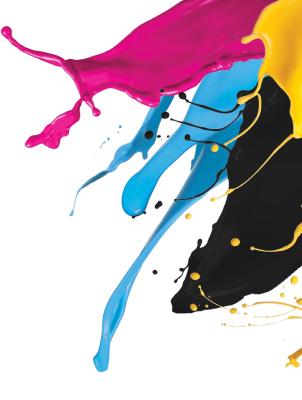

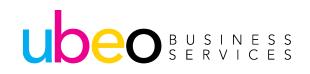

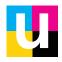

#### **Basic Copy**

Step 1: To copy click on the Copy app Icon

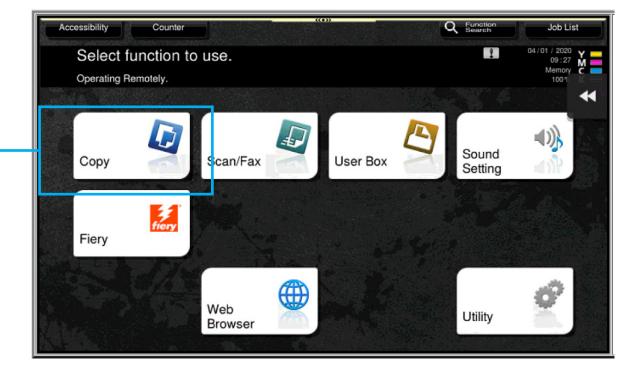

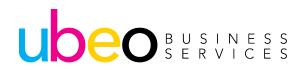

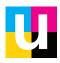

# **Basic Copy**

UDEO BUSINESS SERVICES

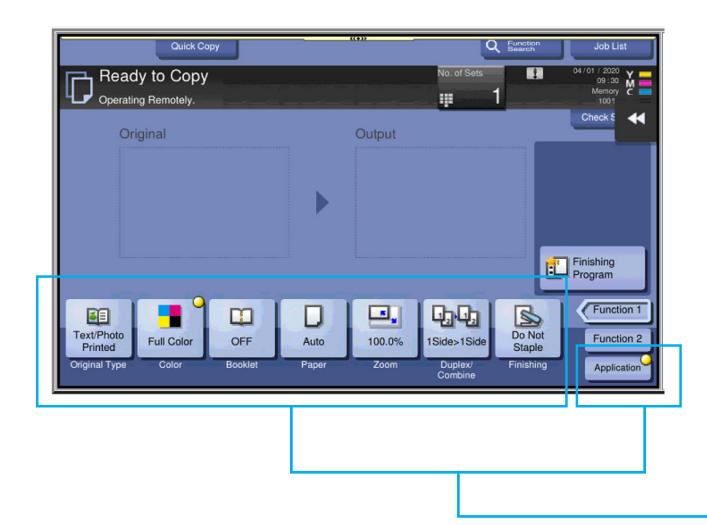

This is the Basic Copy Screen. There is also a Quick Copy view that will be covered later in this document.

Features are listed at bottom of the screen. For additional features click on the Application Button at the bottom right of the screen.

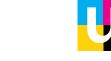

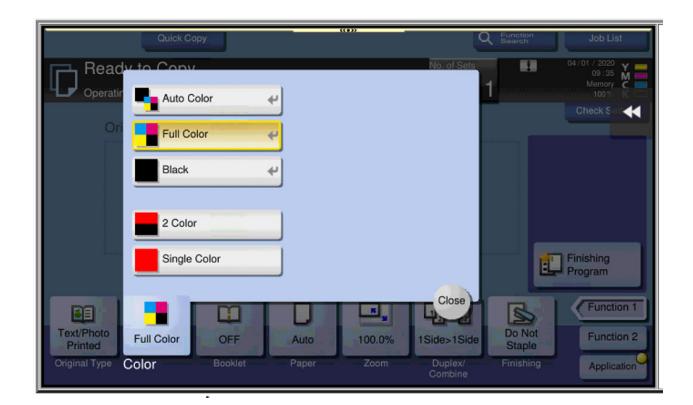

Color button shows options for auto color, full color, black, 2 color or single color.

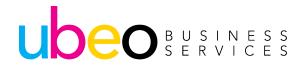

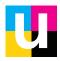

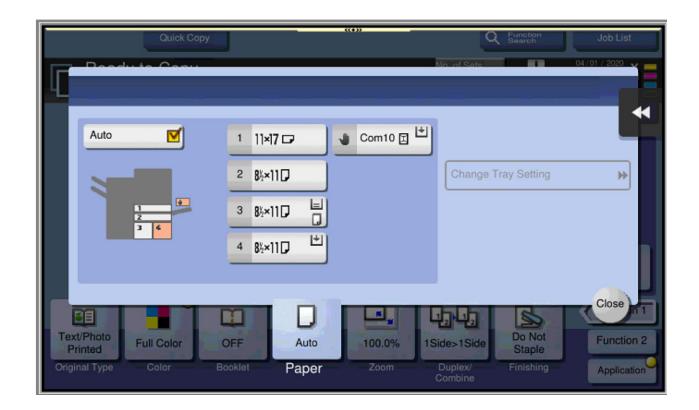

Paper shows the paper drawer configurations. Auto is checked as the default. Auto will match the copy size to the original size. To change paper type click on one of the drawers.

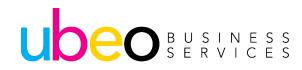

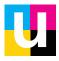

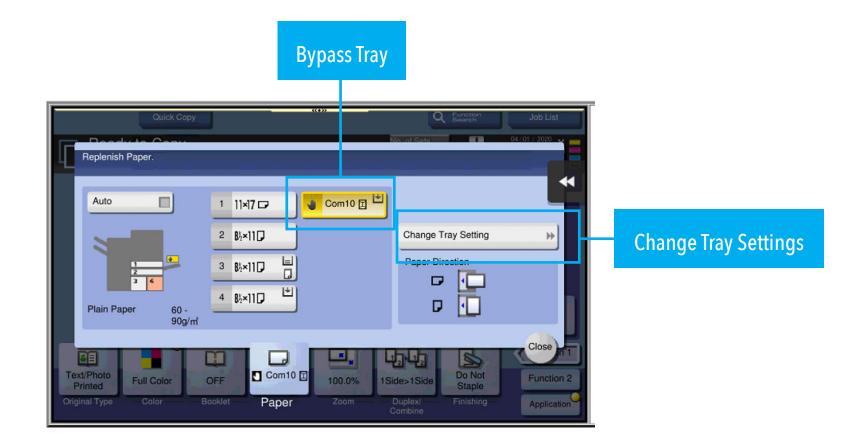

The bypass tray is an additional paper source used for various sizes and media types. To change the configuration, click on the bypass. The chosen source will highlight and display options.

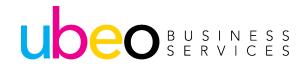

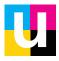

| Tray Settings (Manual Tray)                               |                  |   |                         |              |      |  |  |  |  |  |  |
|-----------------------------------------------------------|------------------|---|-------------------------|--------------|------|--|--|--|--|--|--|
| Replenish Paper.                                          |                  |   |                         |              |      |  |  |  |  |  |  |
| Paper Type<br>Standard<br>Paper User<br>Standard<br>Paper | Paper            | < | Ucom10 🗐<br>Paper Size  | 60 - 90g/m   | *    |  |  |  |  |  |  |
| Plain Paper                                               | Single Side Only | Ĭ |                         | 1            |      |  |  |  |  |  |  |
| Thin Paper                                                | Special Paper    |   | Auto Detect             |              |      |  |  |  |  |  |  |
| Thick1                                                    | Thick 1+         | T | Custom Size             |              |      |  |  |  |  |  |  |
| Thick2                                                    | Thick3           |   | Envelope/4×6            | Contract I   | *    |  |  |  |  |  |  |
| Thick4                                                    | Transparency     | 9 | Metric Sizes            | Inches       | *    |  |  |  |  |  |  |
| Duplex 2nd Side                                           | Alter Thickness  |   | Wide Paper              |              |      |  |  |  |  |  |  |
| Original Type Color                                       | Bookiet Paper    |   | Zoom Duplex/<br>Combine | Finishing AP | lose |  |  |  |  |  |  |

After selecting "Change Tray Settings" this window appears with media type options.

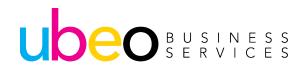

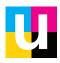

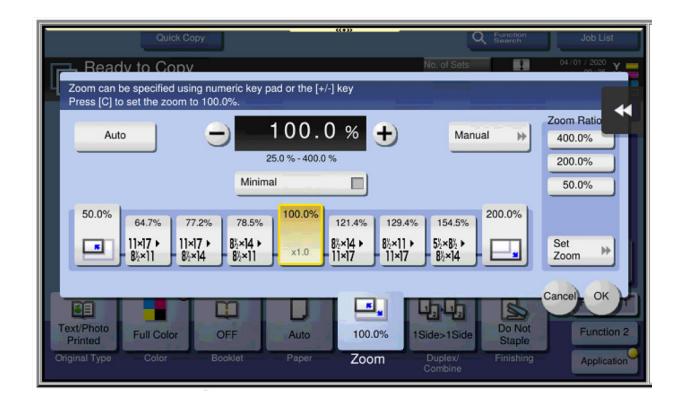

The bypass tray is an additional paper source used for various sizes and media types. To change the configuration, click on the bypass. The chosen source will highlight and display options.

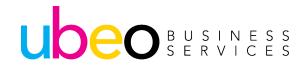

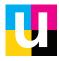

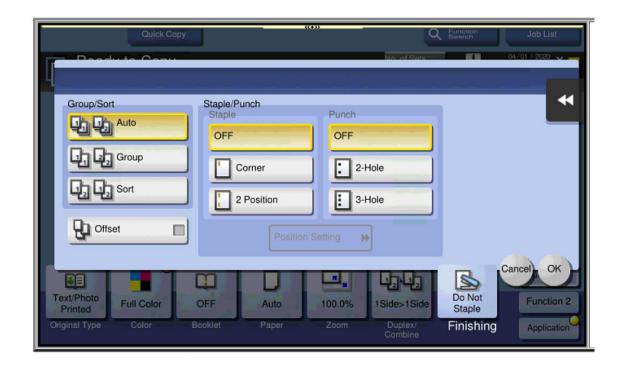

Duplex/Combine shows options for 2 sided copying. 1 sided is the default. Other options include 1 sided to 2 sided, 2 sided to 1 sided and 2 sided to 2 sided. In addition, Combine includes combining multiple originals onto a single sheet.

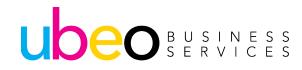

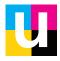

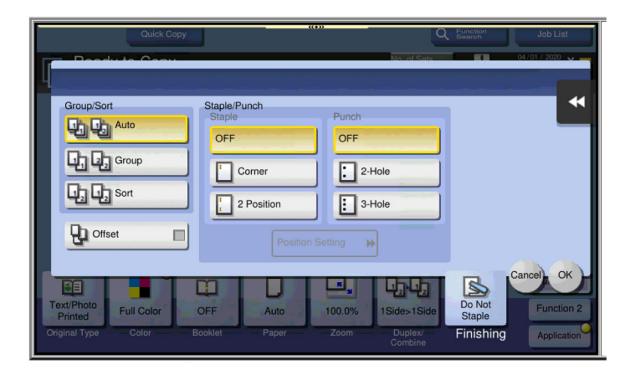

Finishing shows finishing options (i.e. sort/stapling/hole punch). (This will vary per machine depending on finisher configuration.)

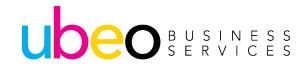

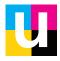

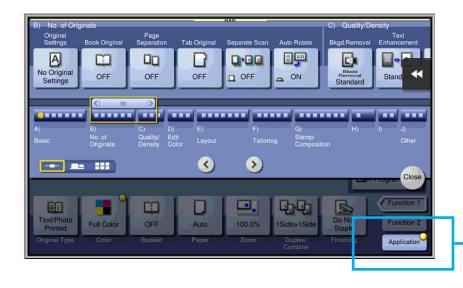

Application shows additional features. This is a horizontal scrolling list.

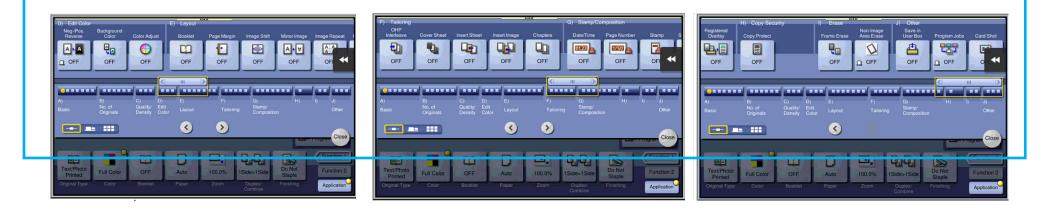

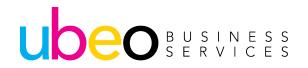

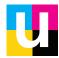

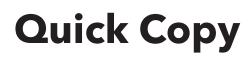

UDEO BUSINESS SERVICES

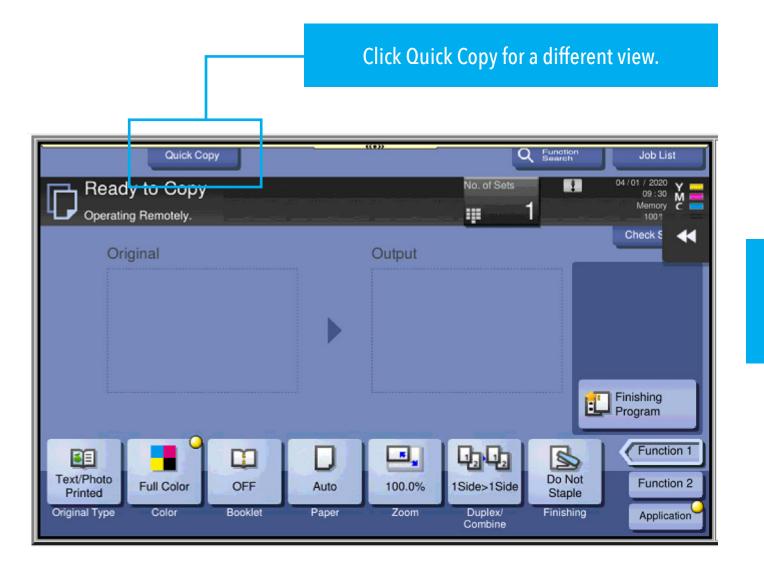

The Following pages will overview navigating the Quick Copy View.

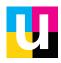

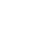

13

## **Quick Copy Features**

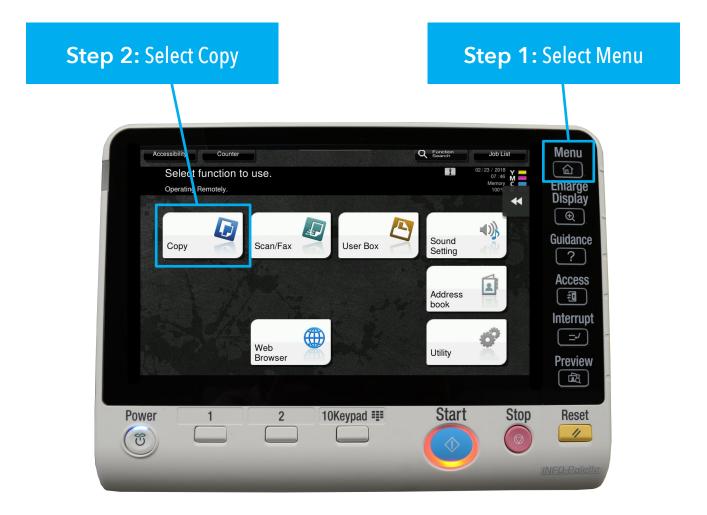

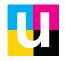

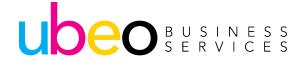

# Sort (Collate)

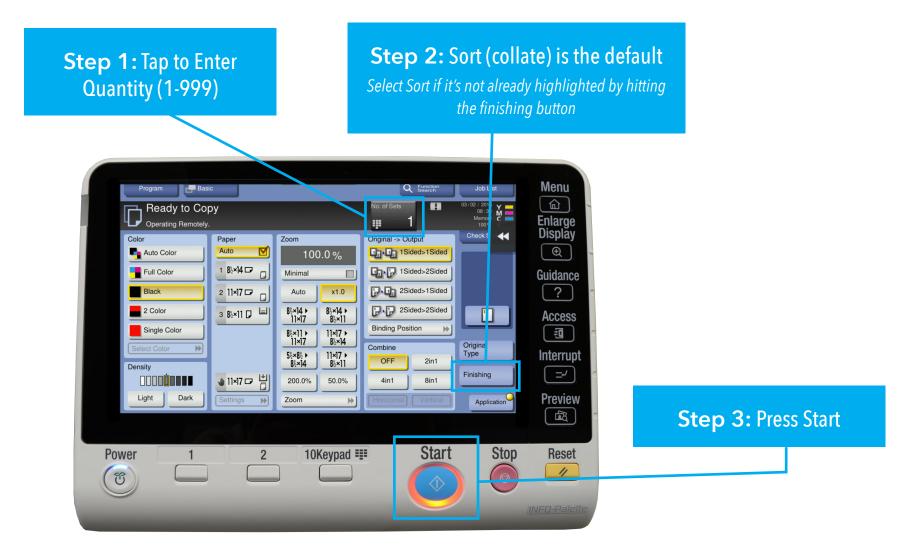

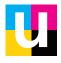

# **Color Copying**

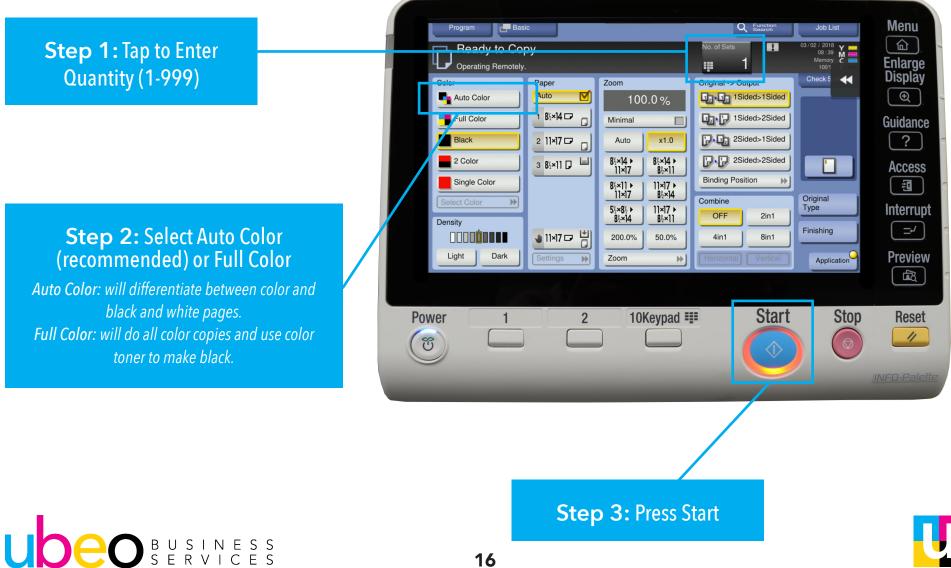

# **Paper Trays and Paper Type**

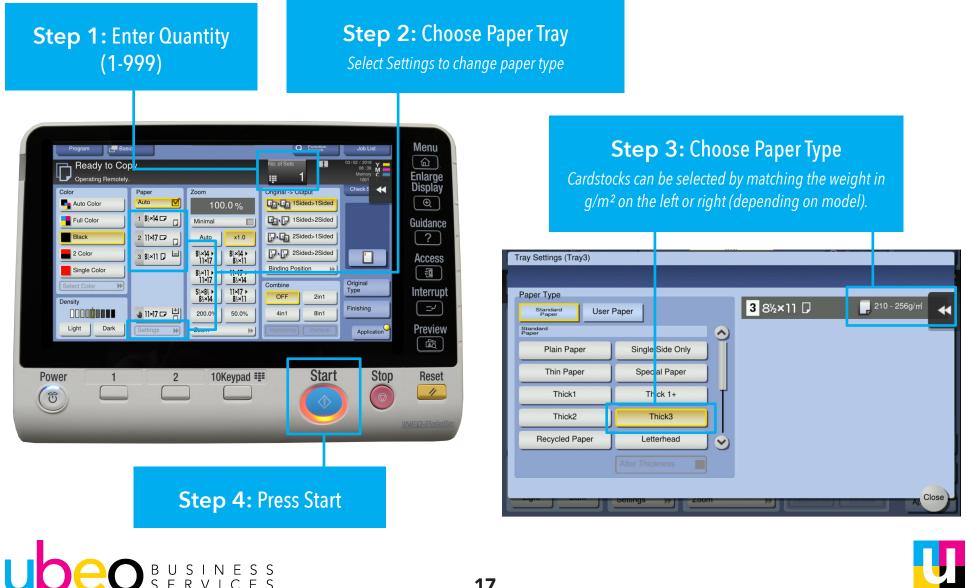

# **Reduce and Enlarge**

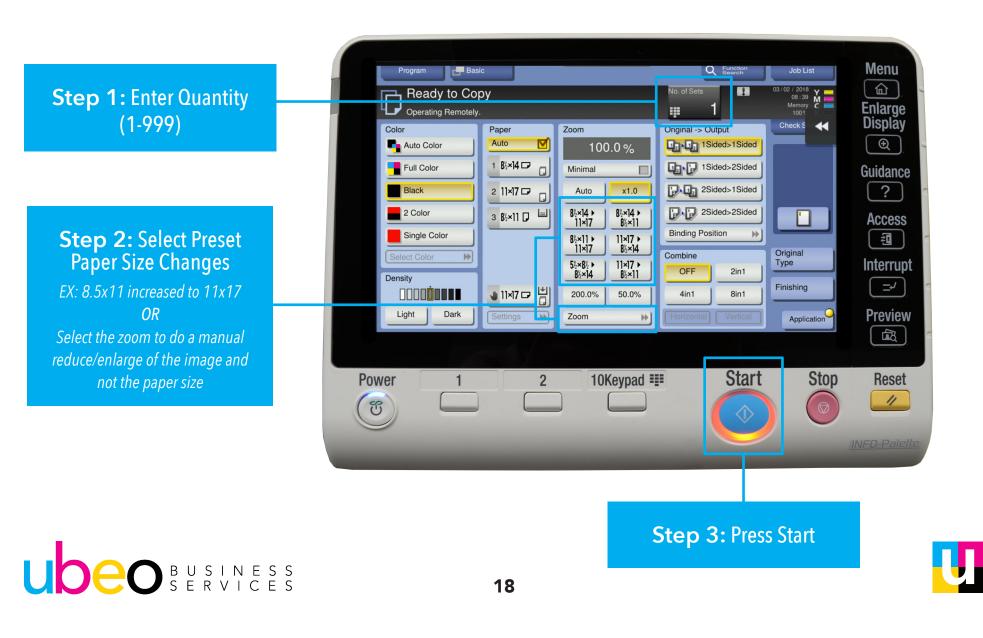

# **Duplex (2-sided) / Combine Series**

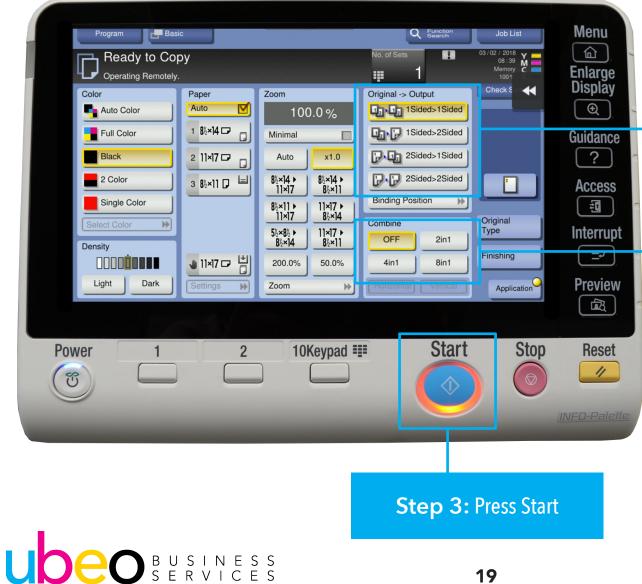

#### Select Desired Duplex Option

1 sided to 2 sided 2 sided to 1 sided 2 sided to 2 sided

#### **OR... Select Desired Combine Series**

2 in1 (two images to a page) 4 in 1 (four images to a page) 8 in 1 (eight images to a page)

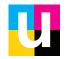

# Stapling (on select machines)

Place Originals in Document Feeder Face Up

**Ubeo** BUSINESS SERVICES

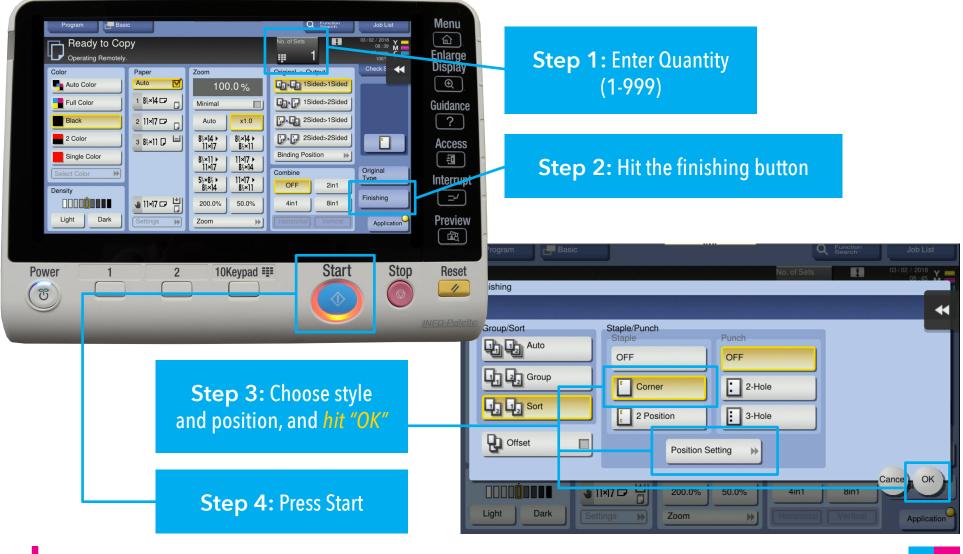

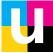

# Hole Punch (on select machines)

Place Originals in Document Feeder Face Up

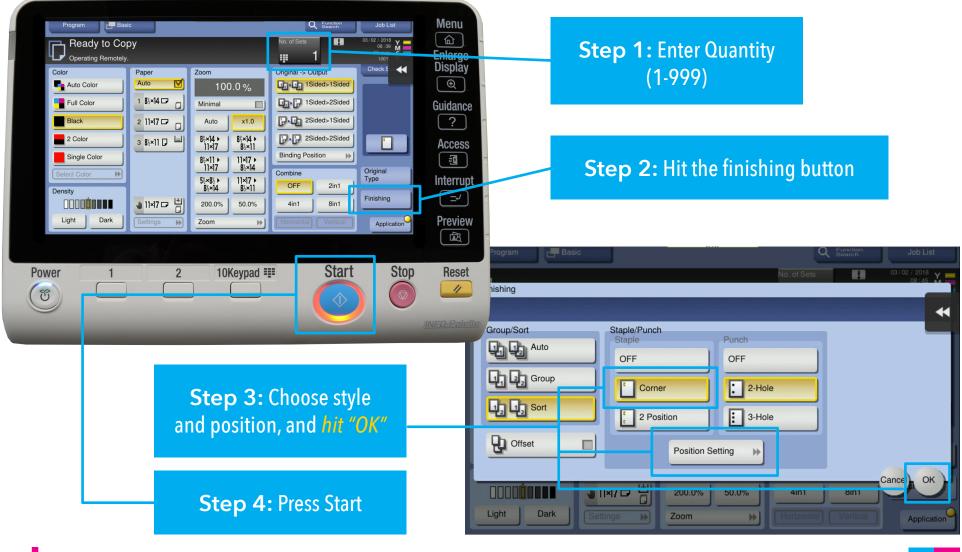

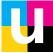

# **Mixed Originals**

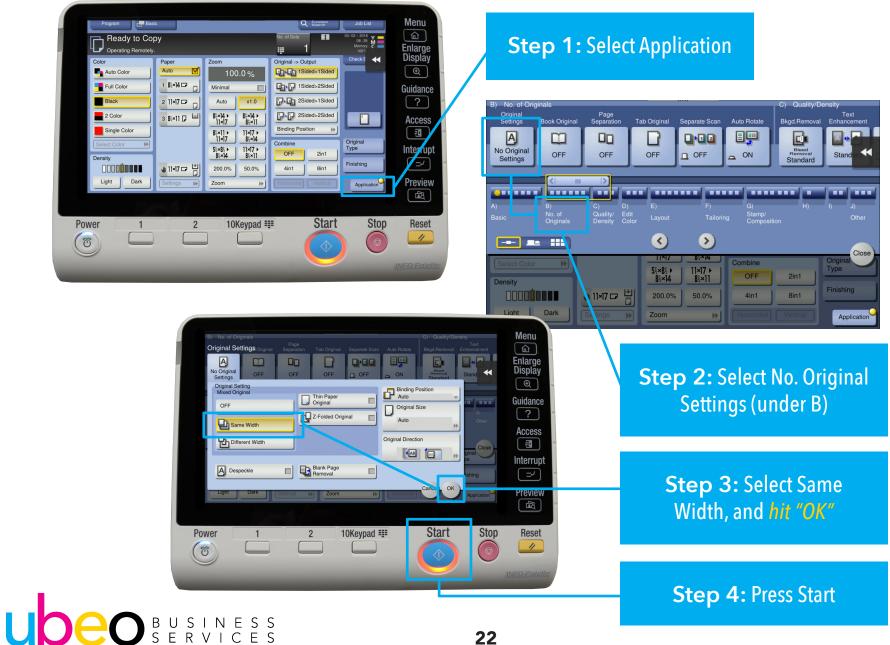

#### Separate Scan (Batch)

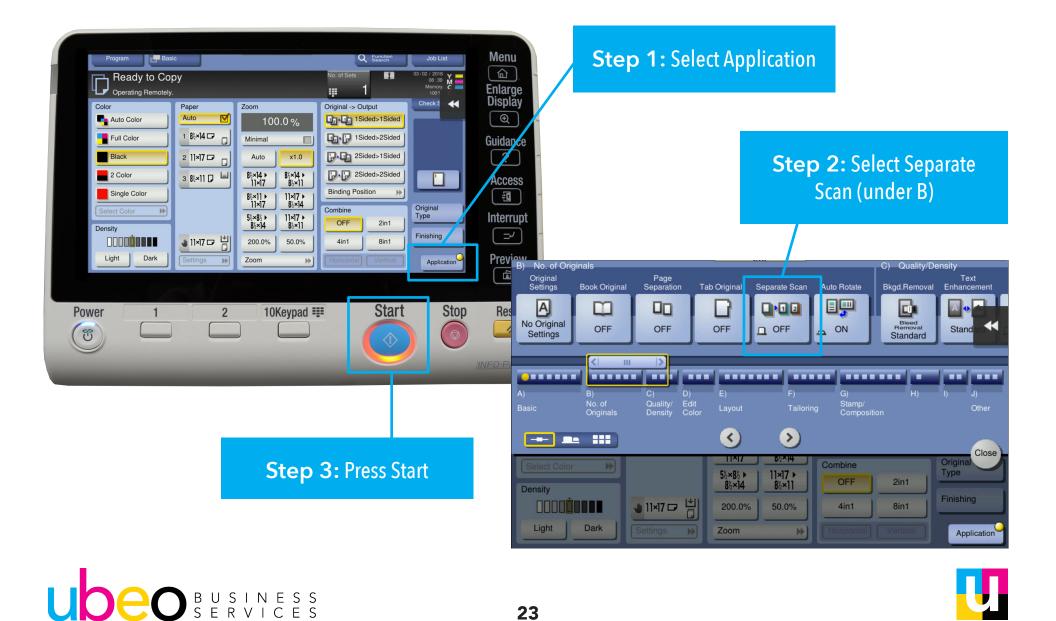

#### Separate Scan (Batch) Cont.

| Scanning stopped.                                 |                                            |                   |                                  | bl List Menu<br>2018<br>2018<br>2018<br>2018<br>2018<br>2018<br>Enlarge<br>Display |
|---------------------------------------------------|--------------------------------------------|-------------------|----------------------------------|------------------------------------------------------------------------------------|
| Job No.<br>7524                                   | Resolution<br>S 200x200dpi<br>F Fine       |                   | x/Duplex Color<br>Sided Auto Col | Dispiay                                                                            |
| Load the next original a<br>When scanning is comp | nd press [Start].<br>lete, touch [Finish]. |                   |                                  | ?                                                                                  |
|                                                   |                                            | 1/1               |                                  | Access                                                                             |
| Change Setting                                    | Finish                                     | Number of Origina |                                  | Interru                                                                            |
| change setting                                    |                                            |                   |                                  | Previe                                                                             |
| change setting                                    |                                            |                   |                                  | <b>E</b>                                                                           |
| Power 1                                           | 2                                          | 10Keypad 🎫        | Start                            | Stop Rese                                                                          |

Step 4: Continue to add your next set of documents into the document feeder and *Hit Start*. The machine will store the document until it is complete. *Hit Finish* button when you are done and the document will print

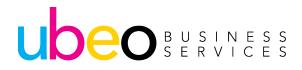

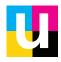

#### **Stamps**

UDEO BUSINESS SERVICES

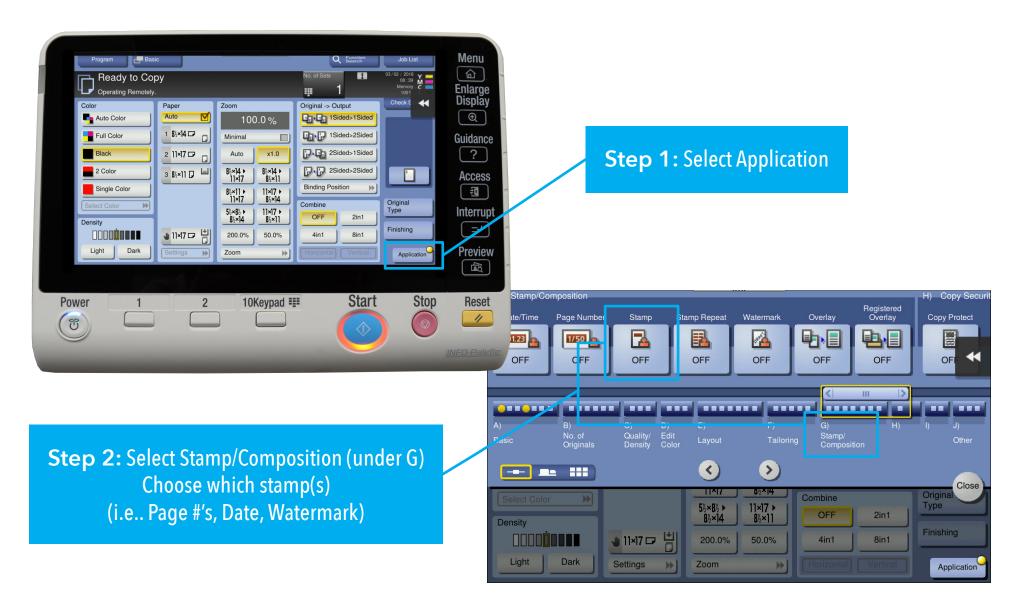

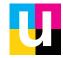

#### **Stamps Cont.**

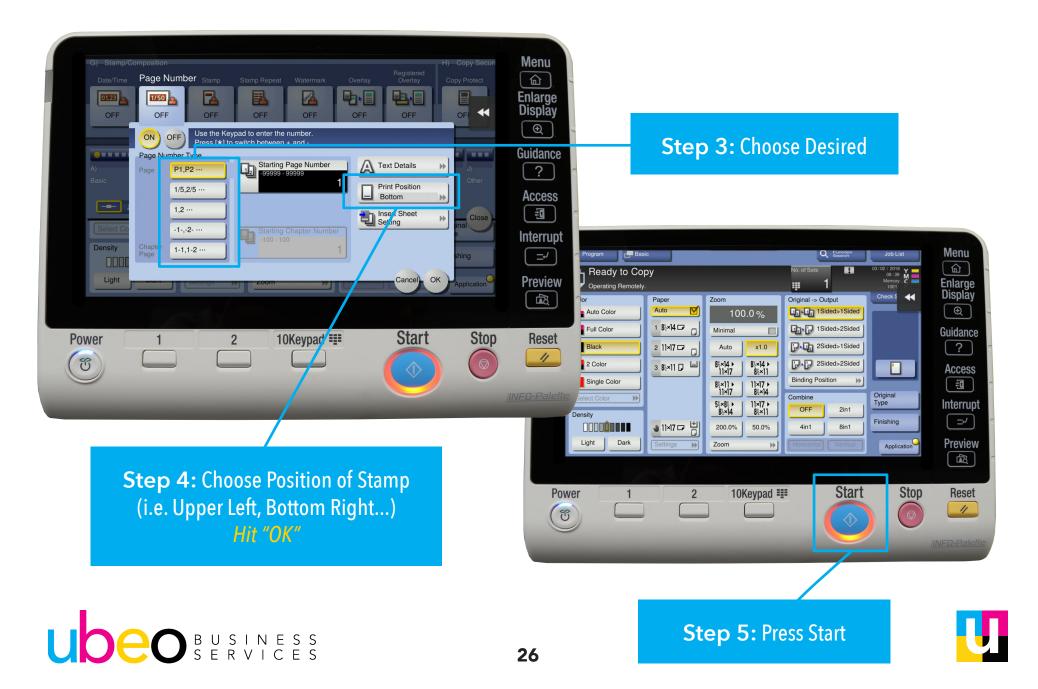

# Faxing

UDEO BUSINESS SERVICES

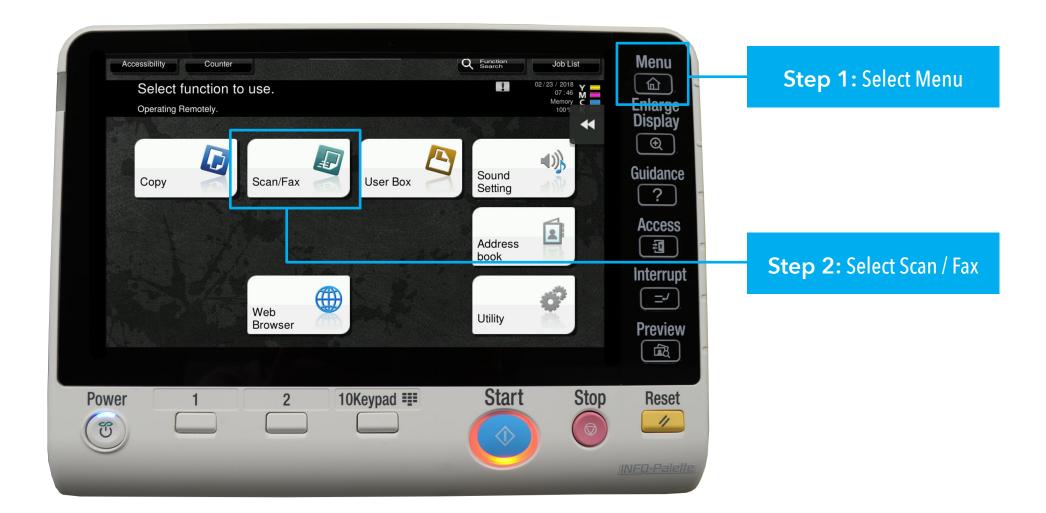

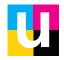

### Faxing Cont.

#### OR...

**Step 3:** Select Direct Input and choose fax type in fax destination

**Step 3:** Choose Purple Telephone to hear dial tone and type in fax destination

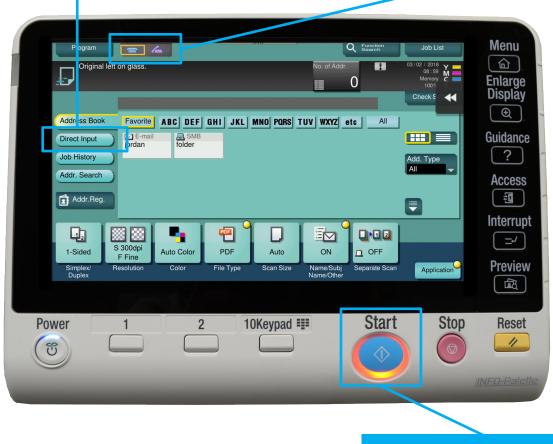

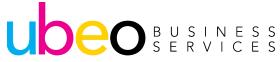

Step 5: Press Start

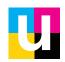

#### Scanning

UDEO BUSINESS SERVICES

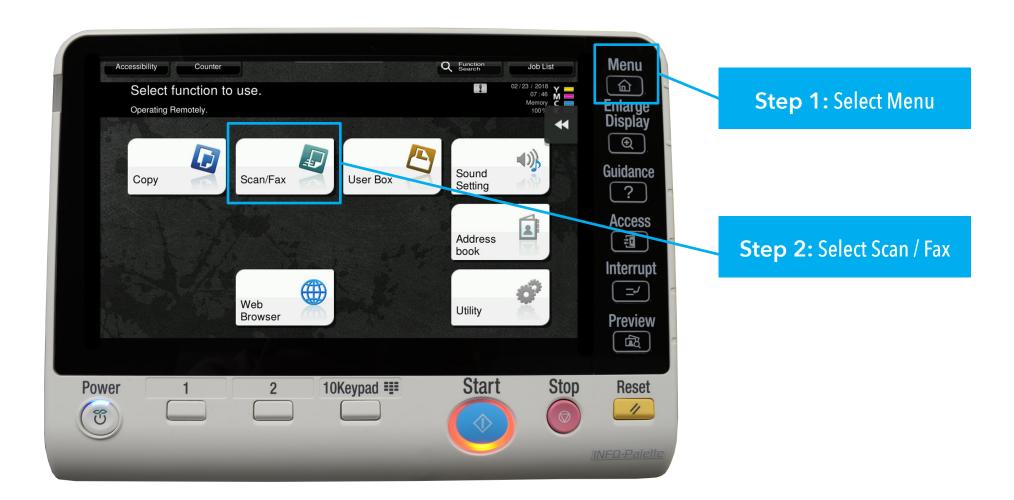

29

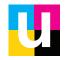

# Scan to Email

UDEO BUSINESS SERVICES

#### Programmed Destination

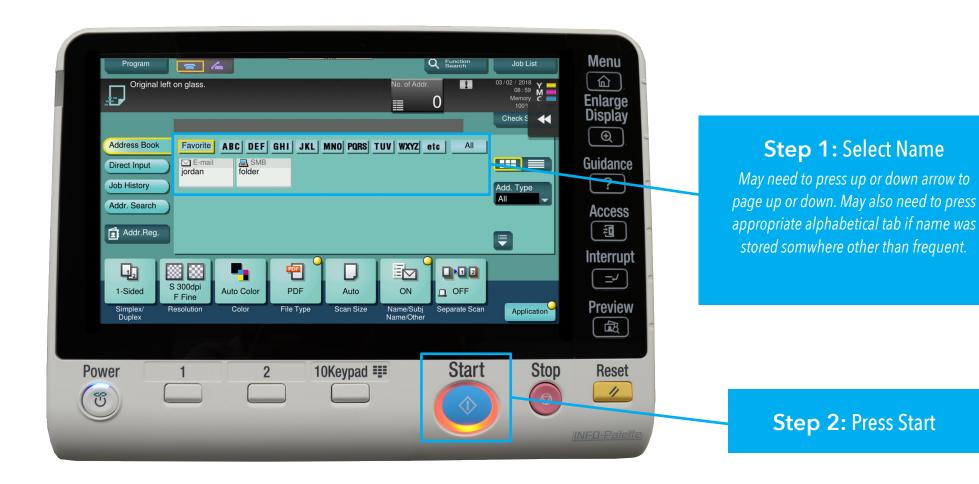

30

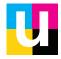

#### 2 sided

UDEO BUSINESS SERVICES

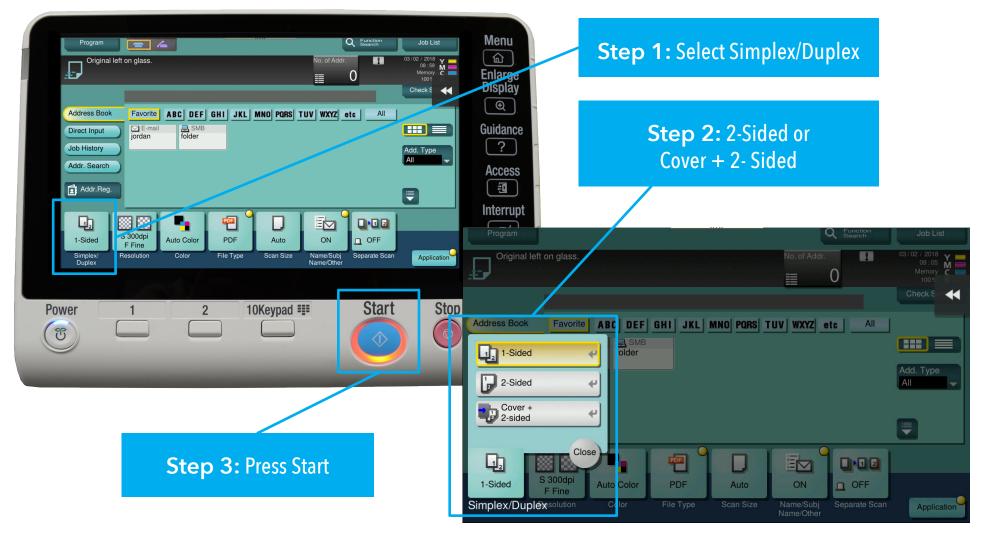

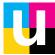

Color

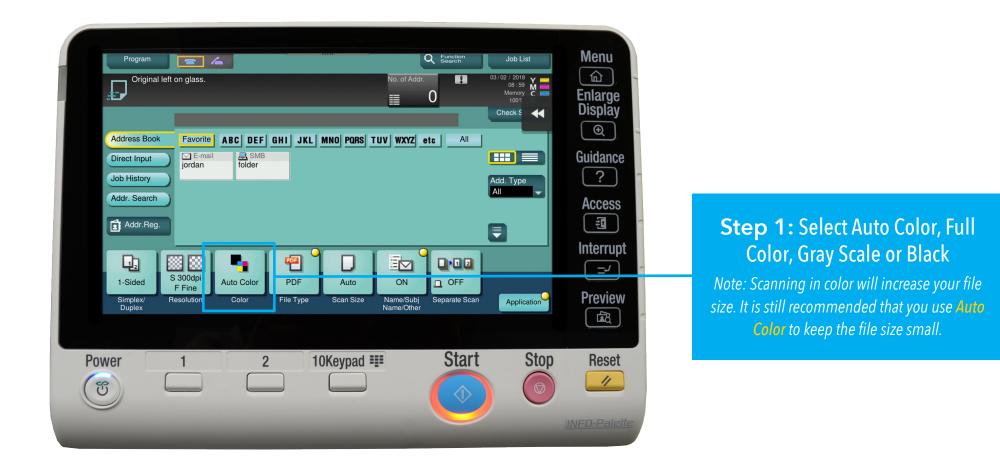

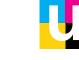

File

UDEO BUSINESS SERVICES

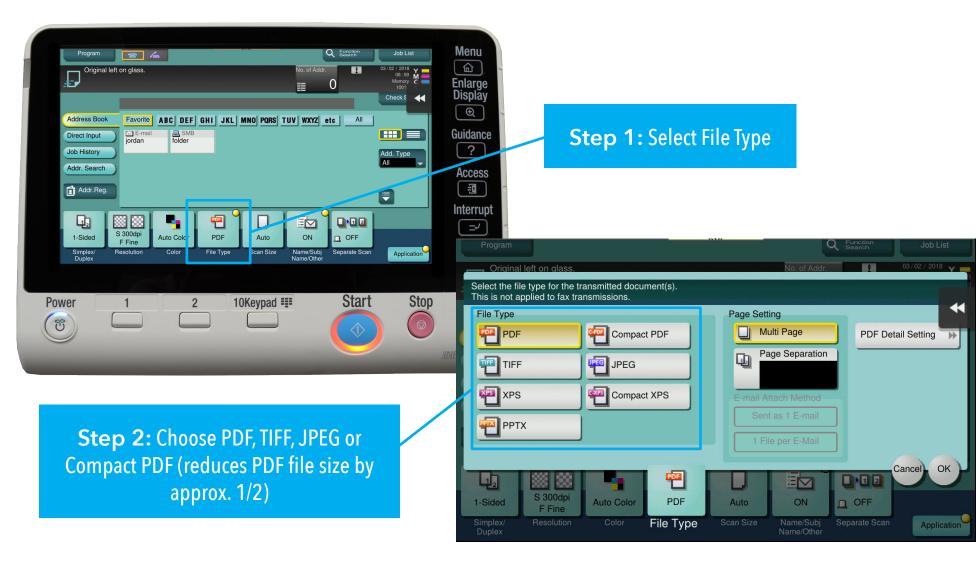

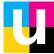

#### File Naming

UDEO BUSINESS SERVICES

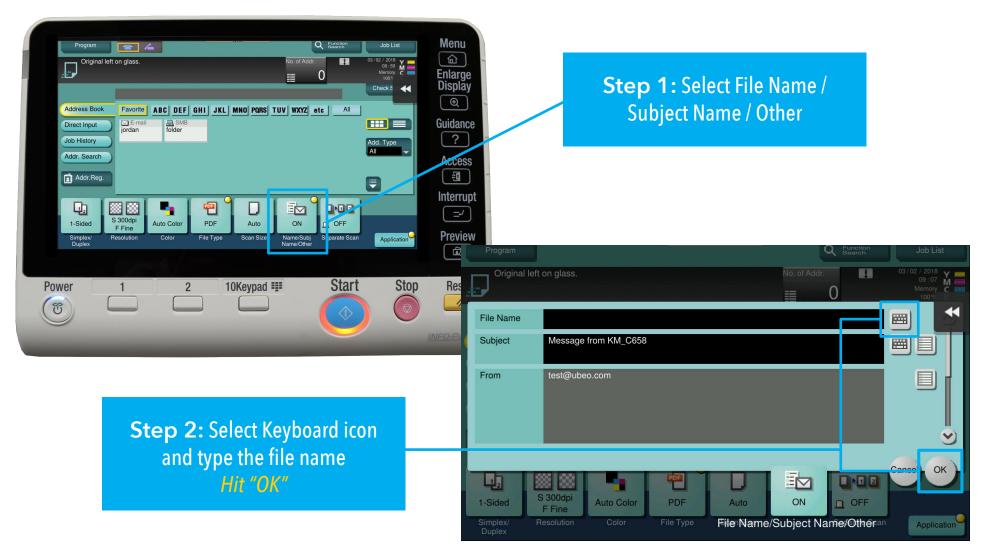

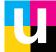

Mixed Originals

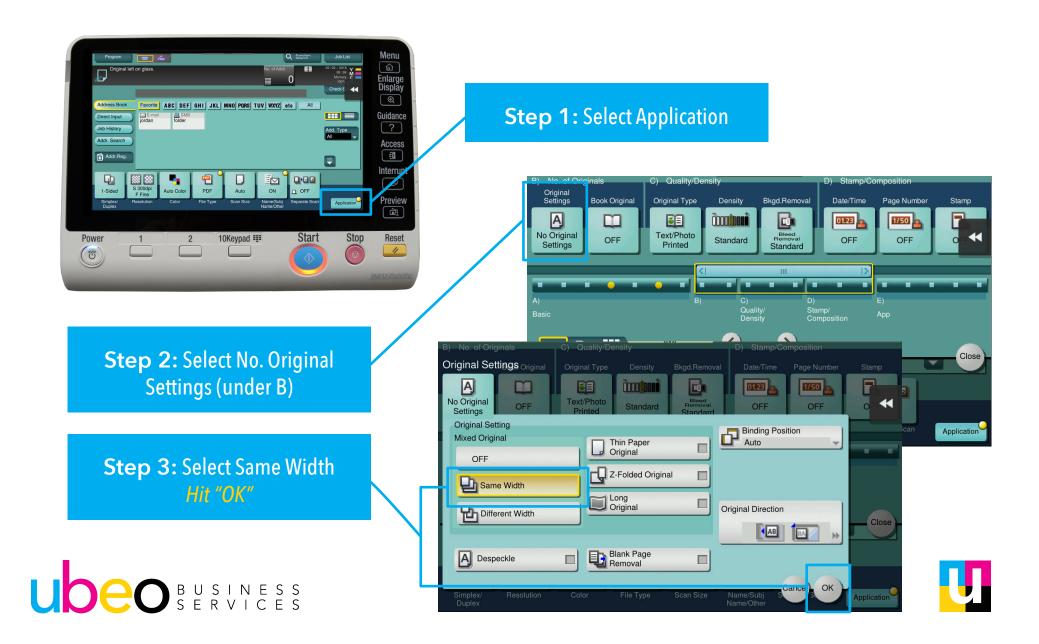

Blank Page Removal

**Note:** Blank Page Removal will detect blank pages while scanning and remove them from the scanned document.

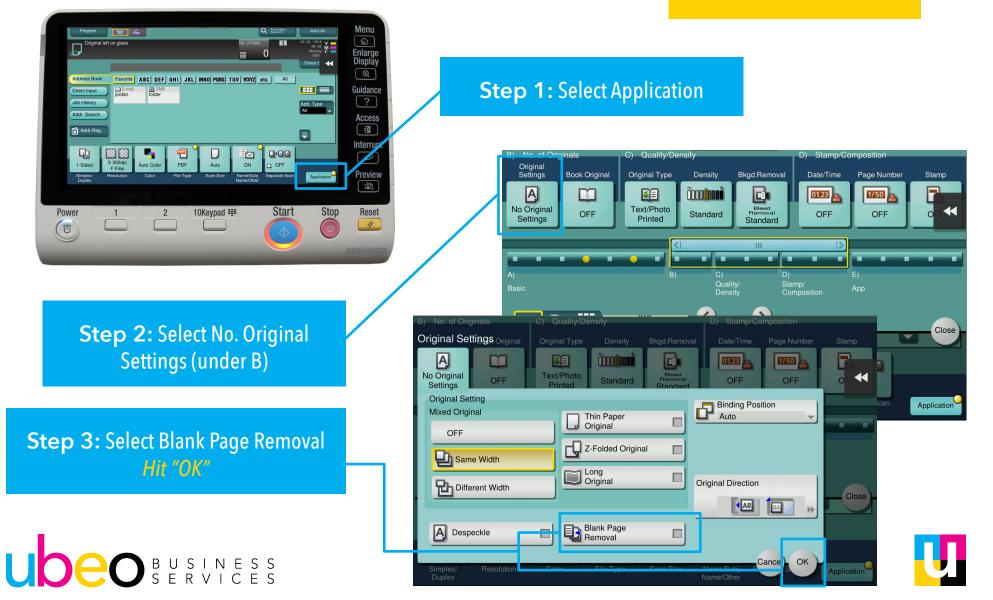

## **Additonal Scan Features**

#### Seperate Scan Batch

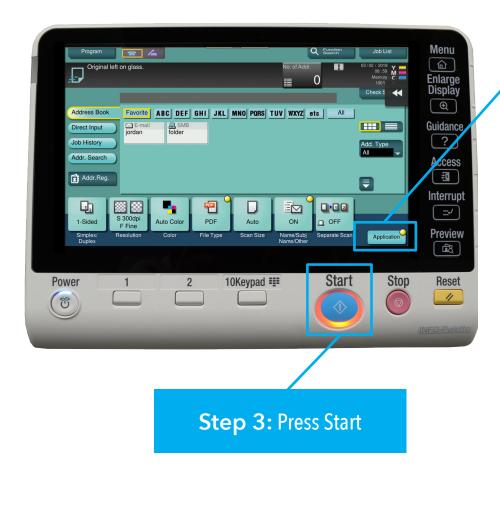

UDEO BUSINESS SERVICES **Step 1:** Select Application

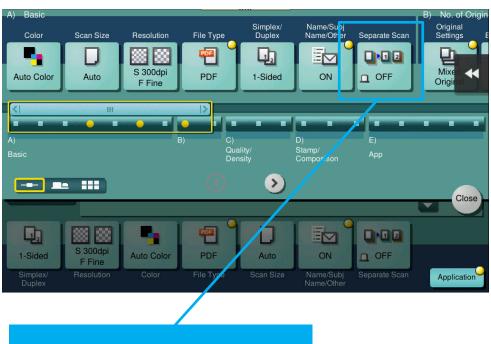

Step 2: Select Seprate Scan (under B)

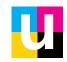

37

### **Additional Scan Features**

Seperate Scan Batch Cont.

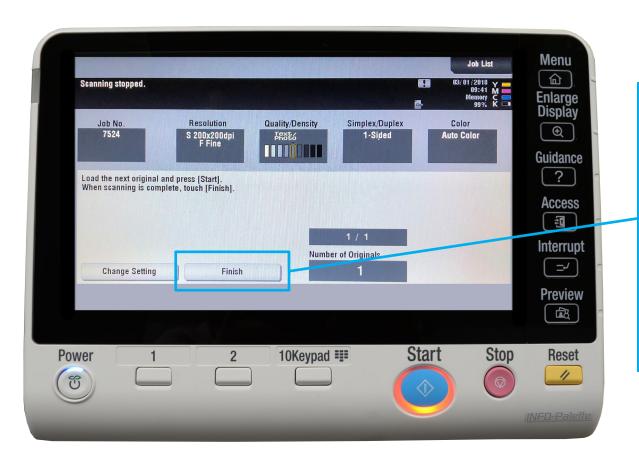

Step 4: Continue to add your next set of documents into the document feeder - *Hit "Start"* 

The machine will store the document until it is complete.

Hit "Finish" when you're done and the document will print.

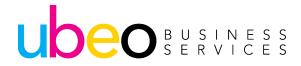

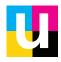

#### **User Box**

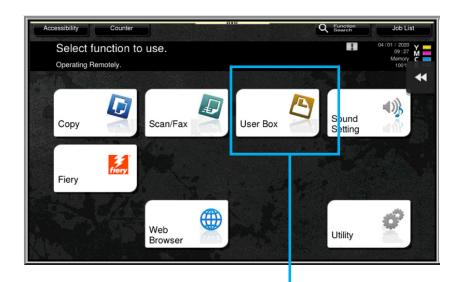

#### From the Home Screen Click on the User Box

The User Box is a convenient way to store documents for re-print or sharing.

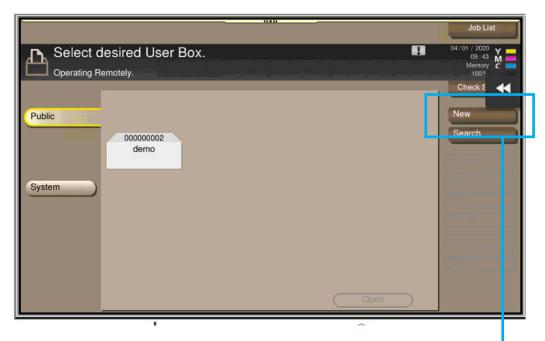

#### The User Box will be empty.

**Step 1:** Click New to create a new box.

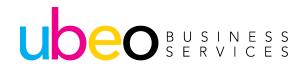

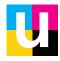

#### **User Box**

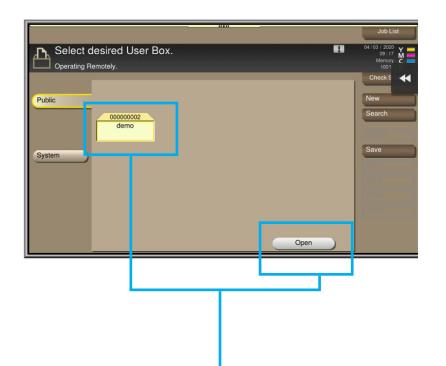

Doc. Preview Job List Select document(s) and then 1 03 / 202 choose the desired function. Operating Remotely Check S **1** Public Details SKM C65920040 Print Send Other Delete Move Reset Copy

Step 2: Highlight a box and click "open" to open that box.

#### Step 3: Documents will show listed.

After Choosing a document the options are to print, send to a destination (email/ folder), delete, move to another box or copy to another box.

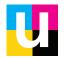

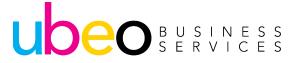

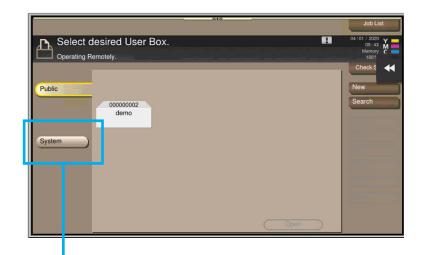

Choose System to see additional User Boxes and System Boxes

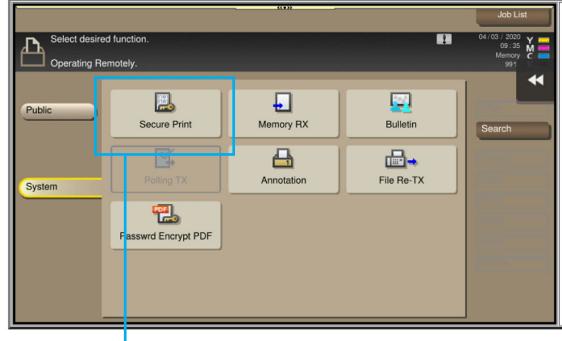

The System Box includes several options. This guide will focus on Secure Print.

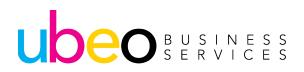

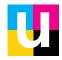

UDEO BUSINESS SERVICES

| Advanced 👷 Ny Tab Basic Layo It Finish<br>8 1/2x11 (215.9x279.4 mm)<br>9 1/2x11 (215.9x279.4 mm) | Cover Mode       Stamp/Composition       Quality       Other         Eavorite       Setting       Untitled       Add       Edit         Original Orientation       Output Method       Secure Print       V         Original Size       Untitled       Vertication       Vertication         Original Size       User Secure Print       Vertication         Øriginal Size       User Secure Print       Vertication         Øriginal Size       User Secure Print       Vertication         Øriginal Size       User Secure Print       Vertication         Øriginal Size       User Secure Print       Vertication         Øriginal Size       Image: Secure Print       Vertication         Øriginal Size       Image: Secure Print       Vertication         Øriginal Size       Image: Secure Print       Vertication         Øriginal Size       Image: Secure Print       Vertication         Øriginal Size       Image: Secure Print       Vertication         Øriginal Size       Image: Secure Print       Vertication         Øriginal Size       Image: Secure Print       Vertication         Øriginal Size       Image: Secure Print       Vertication         Øriginal Size       Image: Secure Print       Vertication | Secure Print starts at the<br>computer.<br>Step 1: Open the print driver<br>properties, click on the Basic tal            |
|--------------------------------------------------------------------------------------------------|----------------------------------------------------------------------------------------------------|----------------------------------------------------------------------------------------------------|
| x1                                                                                               | Auto   Paper Tray   Auto   Auto   Paper Type   Plain Paper   Plain Paper    Paper Settings for Each Tray  Default                                                                                                    | Step 2: Choose Secure Print<br>from the Output Method drop<br>down list.<br>Next, the Secure Print Window<br>will appear. |
|                                                                                                  | OK Cancel Help                                                                                                    | ]                                                                                                    |

42

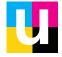

Secure Print Save in User Box Step 3: Enter Document Document ID File Name **ID and Password** Max. 30 Max. 64 Password User Box Number Max. 64 Max. 9 User Box Information Display count:0 Operate the printer's control panel in order to use the documents which are printed by User Box Nu... User Box Name User Box Type "secure print". Step 4: Next enter The entered [Document ID] can be cleared, by a document ID and password of your choosing. Click Ok and Print. Obtain Device Information The document will hold In order to save documents in the User Box or to do the secure print, Select [Save in User Box] or [Secure Print] from the in the Secure Print Queue list below [Output Method] on [Basic] tab. until released. OK Cancel Default Help

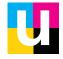

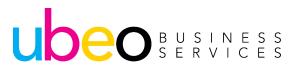

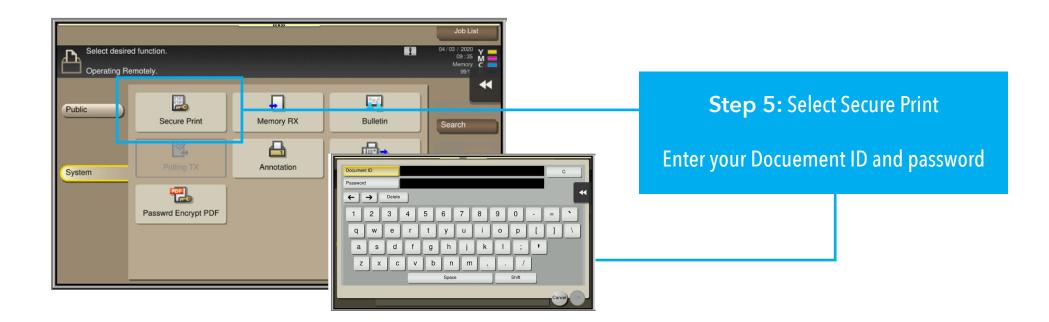

Releasing Secure Print Job at device: After Choosing the User Box from the home screen, choose Secure print. Then enter your Document ID and Password. A list of documents under that ID and Password will show and can be released.

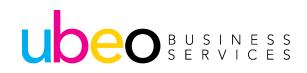

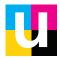

## **Print Driver Overview**

#### Click Tabs at top for optional features. My Tab is the default.

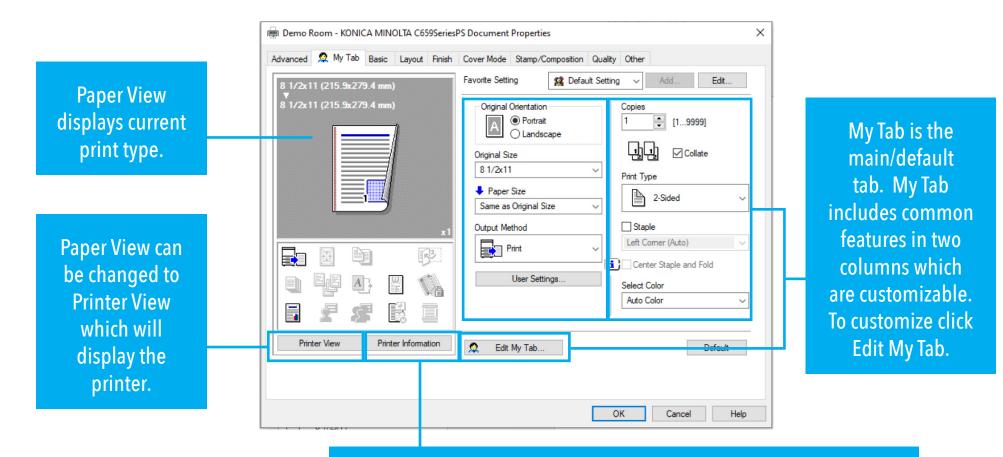

Printer Information is a quick link to the web portal for the machine.

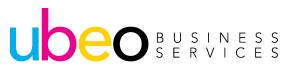

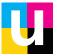

## **Print Driver Overview - Edit My Tab**

|             | Edit My Tab                                                                                                    | ×               |                                                                                            |
|-------------|----------------------------------------------------------------------------------------------------|-----------------|--------------------------------------------------------------------------------------------|
|             | Setting Item List                                                                                                    |                 |                                                                                            |
|             | Basic Layout Finish Cover Mode Stamp/Composition Quality Other                                                                                                    |                 |                                                                                            |
|             | <ul> <li>Original Orientation</li> <li>Original Size</li> <li>Paper Size</li> <li>Zoom [25400%]</li> <li>Paper Tray</li> <li>Paper Type</li> <li>Output Method</li> <li>Authentication/Account Track</li> </ul> | ~               |                                                                                            |
| Add to left | ▼ to the LEFT ▼ to the RIGHT                                                                                                    |                 | Add to right                                                                               |
|             | LEFT side     II RIGHT side                                                                                                    |                 |                                                                                            |
|             | Output Method Staple                                                                                                    | Up<br>Down      |                                                                                            |
|             | Select Color                                                                                                    | t/Right<br>nove | The Edit My Tab Window: Features can be added to or deleted from                           |
|             | OK Cancel Default                                                                                                    | Help            | the Left and Right Sides. You can<br>also move the features used most<br>often to the top. |
|             |                                                                                                    |                 |                                                                                            |

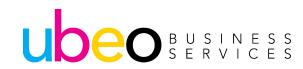

### **Print Driver Overview - Basic Tab**

| Advanced My Tab Basic Layout Finish Cover Mode Stamp/Composition Quality Other     \$1/2x11 (215 9x279.4 mm)   \$1/2x11 (215 9x279.4 mm)   \$1/2x11 (215 9x279.4 mm)   \$1/2x11 (215 9x279.4 mm)   \$1/2x11 (215 9x279.4 mm)   \$1/2x11 (215 9x279.4 mm)   \$1/2x11 (215 9x279.4 mm)   \$1/2x11 (215 9x279.4 mm)   \$1/2x11 \$1/2x11   \$1/2x11 \$1/2x11   \$2/2x11 \$1/2x11   \$2/2x11 \$1/2x11   \$2/2x12 \$1/2x11   \$2/2x12 \$1/2x11   \$2/2x12 \$1/2x11   \$2/2x12 \$2/2x12   \$2/2x12 \$2/2x12   \$2/2x12 \$2/2x12   \$2/2x12 \$2/2x12   \$2/2x12 \$2/2x12   \$2/2x12 \$2/2x12   \$2/2x12 \$2/2x12   \$2/2x12 \$2/2x12   \$2/2x12 \$2/2x12   \$2/2x12 \$2/2x12   \$2/2x12 \$2/2x12 </th <th>👼 Demo R</th> <th>loom - KO</th> <th>NICA M</th> <th>INOLTA C</th> <th>659Series</th> <th>PS Document</th> <th>Properties</th> <th></th> <th></th> <th></th> <th></th> <th></th> <th>×</th>                                                                                                    | 👼 Demo R | loom - KO | NICA M  | INOLTA C   | 659Series | PS Document                                                                           | Properties                                       |            |            |                       |                                                               |                       | × |
|----------------------------------------------------------------------------------------------------|----------|-----------|---------|------------|-----------|---------------------------------------------------------------------------------------|--------------------------------------------------|------------|------------|-----------------------|---------------------------------------------------------------|-----------------------|---|
| N 1/2x11 (215.9x279.4 mm)   S 1/2x11 (215.9x279.4 mm)   Image: Size in the strength of the strength of the str                                     | Advanced | 🧟 My T    | ab Basi | ic Layou   | ut Finish | Cover Mode                                                                            | Stamp/Co                                         | omposition | Quality    | Other                 |                                                               |                       |   |
| Image: Second second seco | 8_1/2x1  | 1 (215.9x | 279.4 n | ım)        |           | Favorite Settin                                                                       | ng                                               | 🥵 Defau    | lt Setting | ~                     | Add                                                           | Edit                  |   |
| Plain Paper V Paper Settings for Each Tray                                                                                                    |          | 1 (215.9x | 279.4 n | um)        |           | Criginal Si<br>8 1/2x11<br>Paper<br>Same as<br>Zoom [2<br>@ Auto<br>Man<br>Paper Tray | Portrait Landsc Ze Size Original Si: 5400%]- ual | ze         | ~          | Author<br>Copies<br>1 | Print<br>User Setting<br>entication/Acco<br>[1999<br>[] Colla | unt Track<br>9]<br>te |   |
|                                                                                                    |          | ter View  |         | <u>E</u> 0 | _         | Paper Typ                                                                             |                                                  |            | ~          | Pap                   |                                                               |                       | ] |

Basic Tab includes: Original Orientation Original Size Paper Size Zoom Paper Tray Paper Type User Authentication Output Method

Output method includes Print, Secure Print and Save to User Box

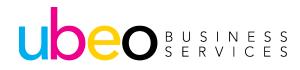

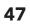

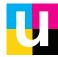

### **Print Driver Overview - Secure Print**

UDEO BUSINESS SERVICES

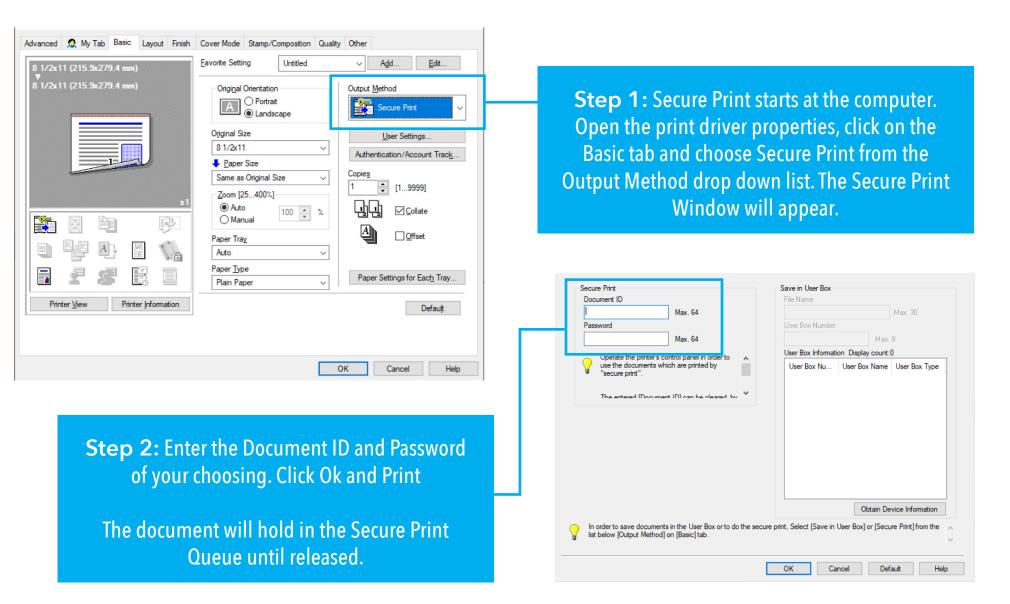

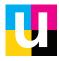

### **Print Driver Overview - Layout Tab**

| 8 1/2x11 (215.9x279.4 mm)        | Favorite Setting Untitled              | ✓ Add Edit                           |
|----------------------------------|----------------------------------------|--------------------------------------|
| 8 1/2x11 (215.9x279.4 mm)        | Combination 2 in 1 Combination Details | Print Type<br>2-Sided ~              |
|                                  | Rotate 180                             | Binding Position Auto Binding Margin |
|                                  | 180 Degree Rotation Setting            | Binding Margin Settings              |
|                                  | Chapters<br>Entry Example 2,4,6-10     | Image Shift Settings                 |
| Printer View Printer Information |                                        | Default                              |

49

UDEO BUSINESS SERVICES Click on Layout Tab to activate

The Layout Tab features: Combination (2 in 1, 4 in 1, etc..) Rotate Chapters Binding position Margin Image shift

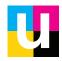

## **Print Driver Overview - Finish Tab**

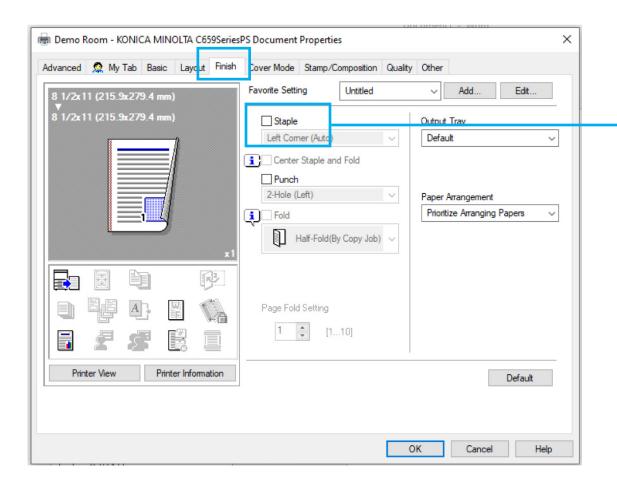

#### Click on Finishing tab to activate.

The Finishing Tab features: Available features will vary depending on finisher models.

This illustration shows the finisher has stapling, punch and fold. Click on a feature's check box to activate.

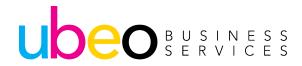

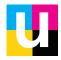

### **Print Driver Overview - Cover Mode**

| 👼 Demo Room - KONICA MINOLTA C659Series | PS Document Properties                 | ×                                   |
|-----------------------------------------|----------------------------------------|-------------------------------------|
| Advanced 🧟 My Tab Basic Layout Finish   | Cover Mode Stamp/Composition Quality C | ther                                |
| 8 1/2x11 (215 9x279.4 mm)               | Favorite Setting Untitled              | V Add Edit                          |
| 8 1/2x11 (215.9x279.4 mm)               | Front Cover                            | Per Page Setting                    |
|                                         |                                        | List 1 🗸                            |
|                                         | Front Cover Tray                       | Edit List                           |
|                                         | Tray1 ~                                | Transparency Interleave             |
|                                         | Blank                                  | A Blank                             |
| x1                                      | Back Cover Tray                        | Interleave Tray                     |
|                                         | Tray1 🗸                                | Tray1 ~                             |
|                                         | Front Cover from Post Inserter         |                                     |
|                                         | Back Cover from Post Inserter          | Carbon Copy<br>Carbon Copy Settings |
|                                         | PI Tray 1 🗸                            |                                     |
| Printer View Printer Information        |                                        | Default                             |
|                                         |                                        |                                     |
|                                         |                                        |                                     |
|                                         | OK                                     | Cancel Help                         |

Click on Cover Mode tab to activate.

The Cover Mode tab includes: setting up front and back covers Transparency Interleave Carbon Copy

Click on a feature's checkbox to activate.

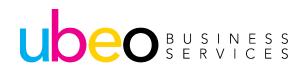

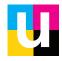

## **Print Driver Overview - Stamp/Compostion**

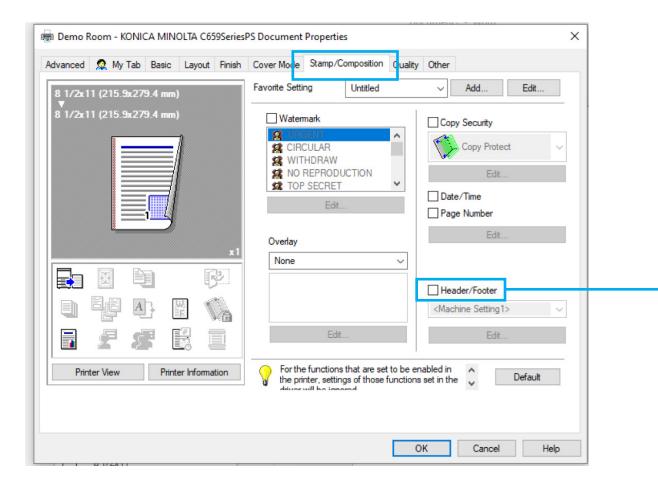

Click on Stamp/Composition tab to activate.

# The Stamp/Composition tab includes:

Watermark Image Overlay Copy Security Header/Footer

Click on a feature's checkbox to activate.

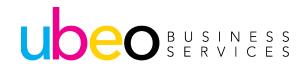

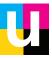

## **Print Driver Overview - Quality Tab**

|          |         |        |         |              |           | S Document                    | •            | - F          | Quality |                |                           |         | ×      |
|----------|---------|--------|---------|--------------|-----------|-------------------------------|--------------|--------------|---------|----------------|---------------------------|---------|--------|
| Advanced | 2       | My lab | Basic   | Layou        | it Finish | Cover Mode<br>Favorite Settir |              | Untitled     | Quality | Other          | Add                       | Edit    |        |
|          |         | _      | _       | =]           |           | Select Col<br>Auto Cole       |              |              | ~       | Resolu<br>600d |                           |         | ~      |
|          |         |        |         |              |           |                               | Qualit       | y Adjustment |         | Blac<br>Text   | ck Over Print             |         | $\sim$ |
|          |         |        |         |              |           | Color Setti                   | ngs<br>ument |              |         |                | ssy Mode<br>her Save      |         |        |
|          |         |        | )<br>}, | [<br>[<br>]] | PP<br>C   | Phot<br>DTP<br>Web<br>CAD     | 0            |              |         |                | e Enhanceme               | ent     |        |
|          | Ś       | 8      | F       |              |           |                               |              |              |         | Aut            | o Trapping<br>Font Settir | ngs     |        |
| Prin     | ter Vie | w      | Prir    | nter Inform  | nation    |                               |              |              |         |                |                           | Default |        |
|          |         |        |         |              |           |                               |              |              | Oł      | <              | Cancel                    | Hel     | p      |

Click on Quality tab to activate. **The Quality tab includes:** Select Color (Auto Color, Full Color, Grayscale,) Color Settings Resolution (600 dpi, 1200dpi,) Glossy Mode Toner Save Edge Enhancement Auto Trapping Font Settings

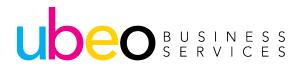

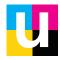

# **Print Driver Overview - Favorite Setting**

**The Favorite Setting:** The Favorite Setting is displayed on every tab. This feature is for saving presets for future use.

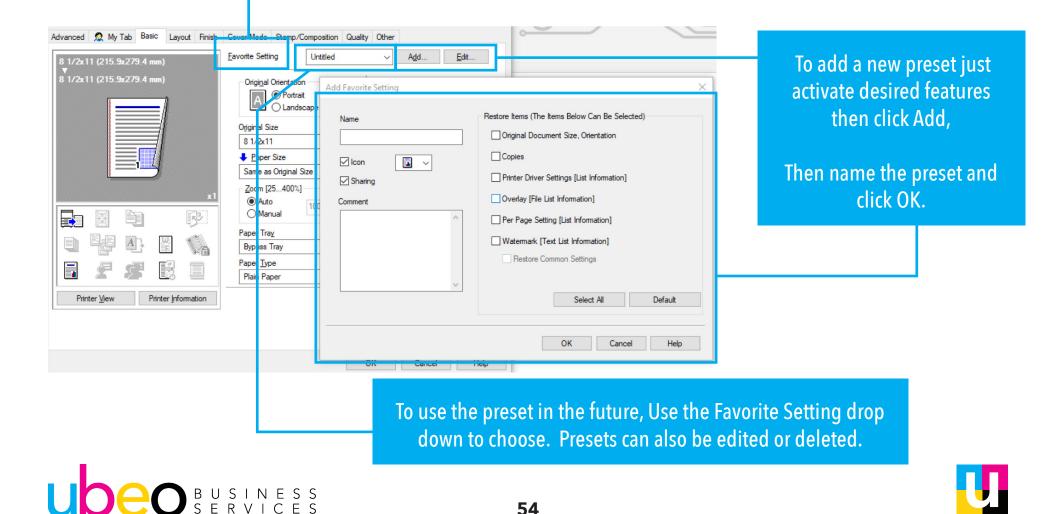

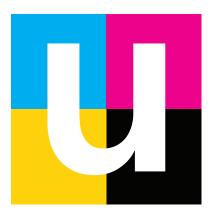

#### Need additional training?

Visit: ubeo.com/customer-service-request or call 1.888.201.8431